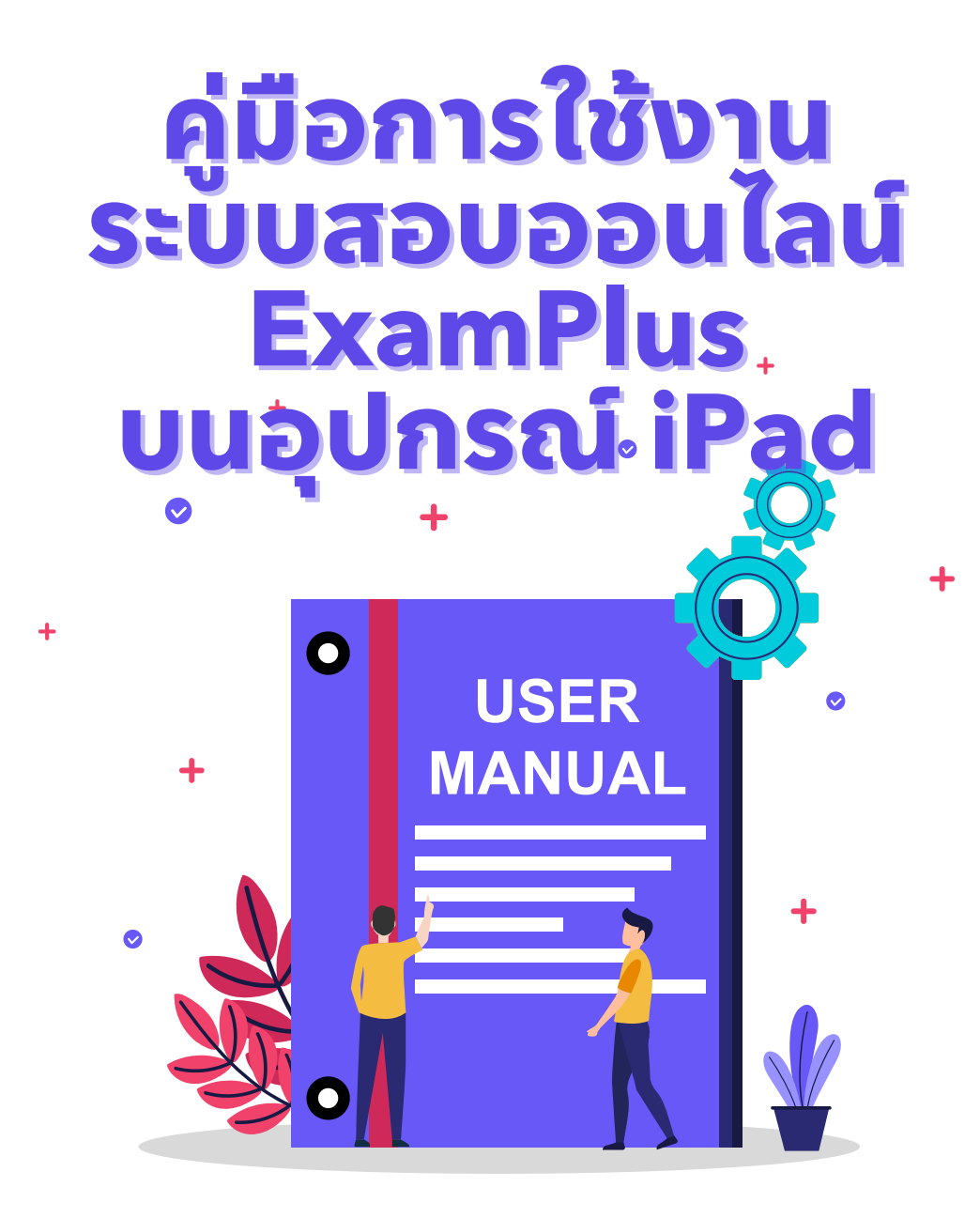

**สภาเภสัชสั กรรม**

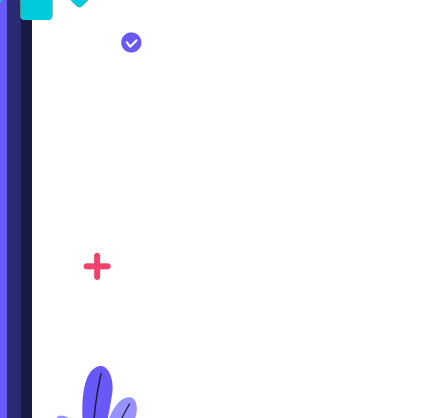

# **ก่อน**เข้าแอปพลิเคชัน ExamPod โปรดตั้งค่า ดังนี้

1. ไปที่ ตั้งค่า (Setting) > เลือกเมนู แบตเตอรี่ (Battery) > <u>ปิด</u> โหมดประหยัดพลังงาน (Low Power Mode)

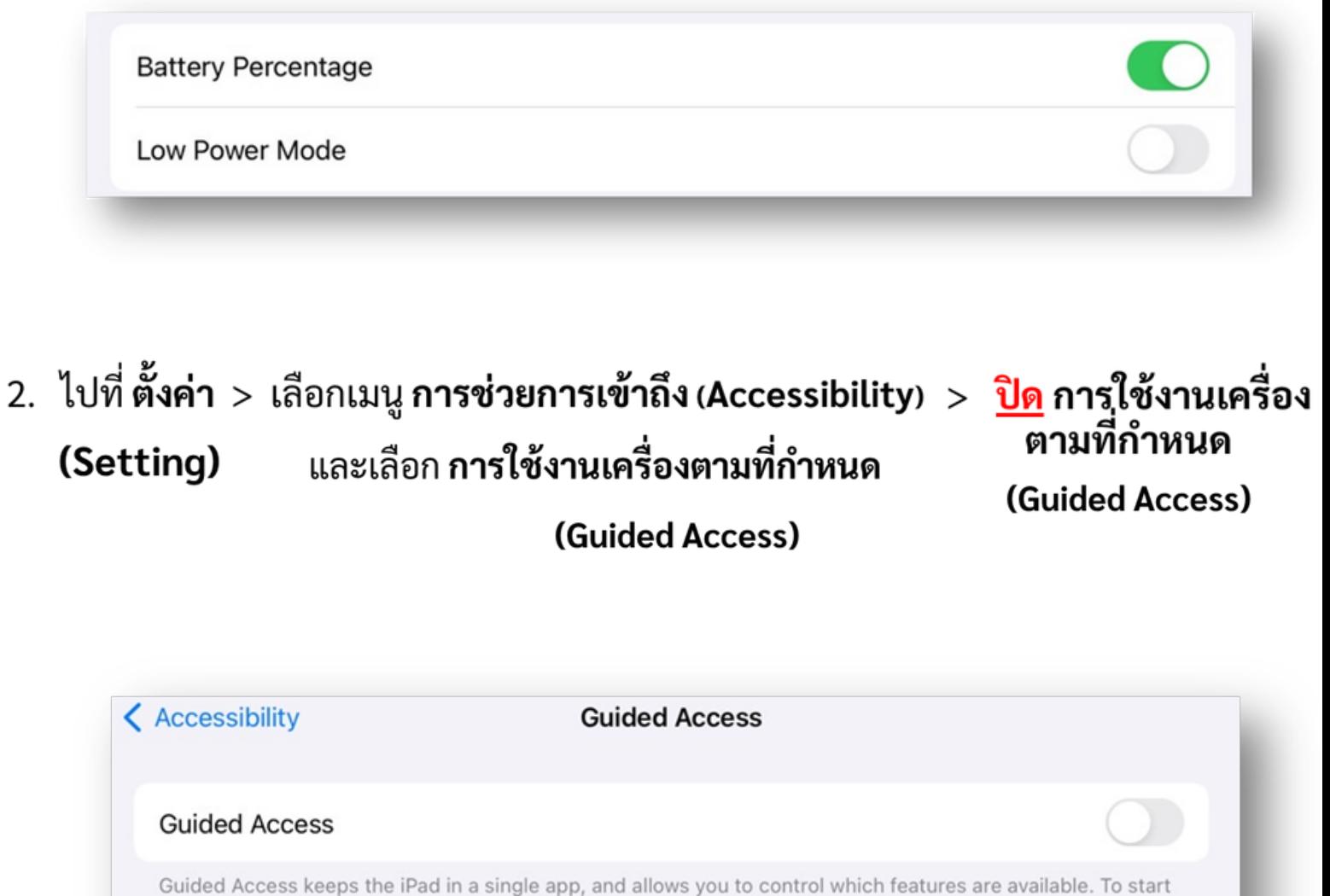

Guided Access, triple-click the Home button in the app you want to use.

# **สเปคขั้ขั้นขั้ขั้ ต่ำต่ำต่ำต่ำ ของอุอุอุอุปกรณ์ณ์ณ์ณ์ (Minimum specification requirements)**

้ผู้เข้าสอบใช้งานผ่านแอปพลิเคชัน **"Exam Pod"** ์ ซึ่งรองรับตั้งแต่ iOS 15.1 ขึ้นไป

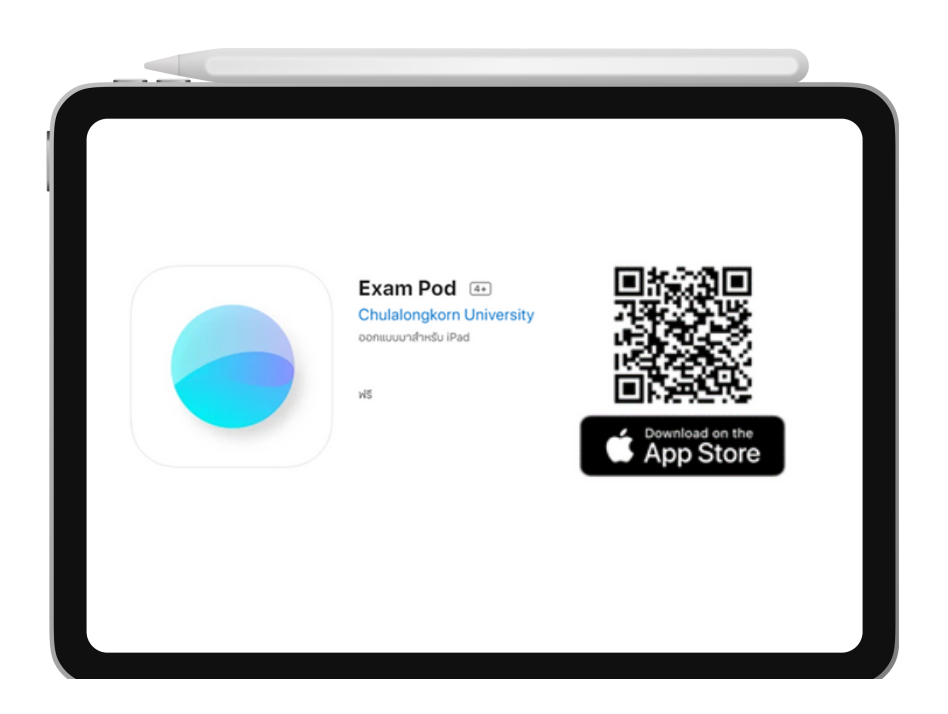

## **อุปกรณ์ที่ระบบรองรับ** ได้แก่

- $\bullet$  iPad Air 2 ขึ้นไป
- $\bullet$  iPad Mini 4  $\frac{3}{2}$ ull
- $\bullet$  iPad 5 ขึ้นไป
- iPad Pro ทุกรุ่น

# **การเตรีรียรีรีมอุอุอุอุปกรณ์ณ์ก่ณ์ก่ณ์ ก่ อ ก่ อนเริ่ริ่มริ่ริ่ทำทำทำทำการสอบ**

- 1. ผู้เข้าสอบควรเตรียมความพร้อม ประมาณ 30-40 นาทีก่อนเวลาสอบ
- ่ 2. ผู้เข้าสอบตรวจสอบอุปกรณ์ที่ใช้ในการสอบทุกครั้งก่อนเริ่มการสอบ
- เช่น แบตเตอรี่ต้องมากกว่า 70%, ปิดโหมดประหยัดพลังงาน (Low Power Mode)
- ้3. ผู้เข้าสอบตรวจสอบสัญญานอินเตอร์เน็ตทุกครั้งก่อนเริ่มการสอบ
- ี 4. ผู้เข้าสอบที่ใช้อุปกรณ์ iPad ต้องใช้แอปพลิเคชัน Exam Pod เท่านั้น
- 5. ผู้เข้าสอบตรวจสอบ Username และ Password ที่ใช้ในการสอบทุกครั้ง
- ้ 6. หากผู้เข้าสอบท่านใดพบปัญหาหรือข้อสงสัยให้รีบติดต่อเจ้าหน้าที่ทันที

# **ขั้ขั้นขั้ขั้ ตอนการใช้ช้ง ช้ ง ช้ านระบบสอบสำสำสำสำหรัรับรัรั ผู้ผู้เผู้ผู้ข้ข้า ข้ า ข้สอบ**

1.ศูนย์สอบ/สถาบัน เตรียมอุปกรณ์ iPad ที่จะใช้สอบตามสเปคขั้นต่ำของอุปกรณ์ (Minimum specification requirements) โดยใช้งานผ่านแอปพลิเคชัน ExamPod

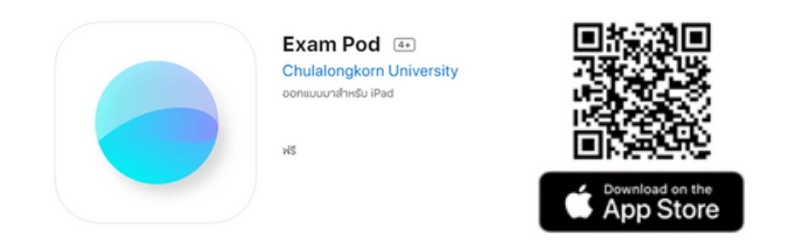

**หมายเหตุ** ก่อนเริ่มการสอบจำเป็นต้องมีแบตเตอรี่มากกว่า 70% และปิดโหมดประหยัดพลังงาน (Low Power Mode)

2. เลือก **Examination Center** : **exam +** ที่หน้าแรกของแอปพลิเคชันชั

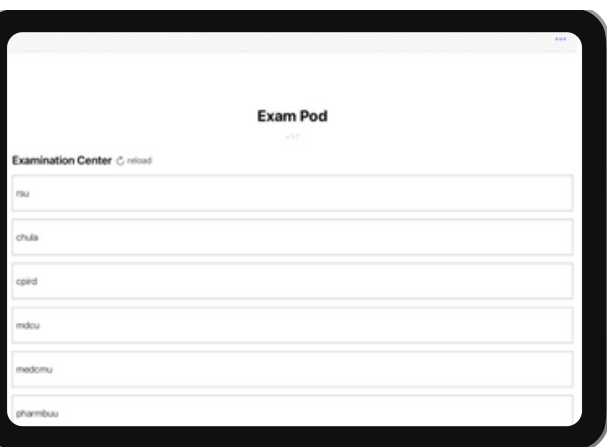

3. กรอก **Pod id : exam+** เพื่อพื่ทำ การ**ล็อก**หน้าจอของ iPad

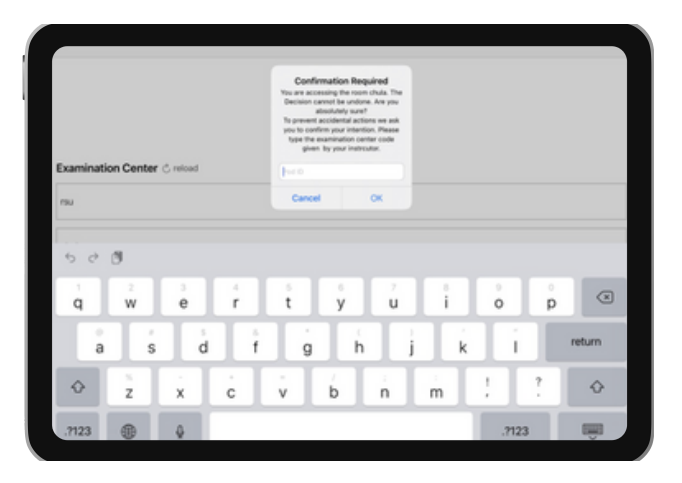

**หมายเหตุ Examination Center** และ **Pod id** ขึ้นขึ้ อยู่กัยู่ กับการสอบในแต่ละครั้งรั้

ี 4. ระบบสอบจะปรากฏหน้า **Login** เพื่อเข้าสู่การสอบ ผู้เข้าสอบกรอก **username** ตามที่ได้รับ

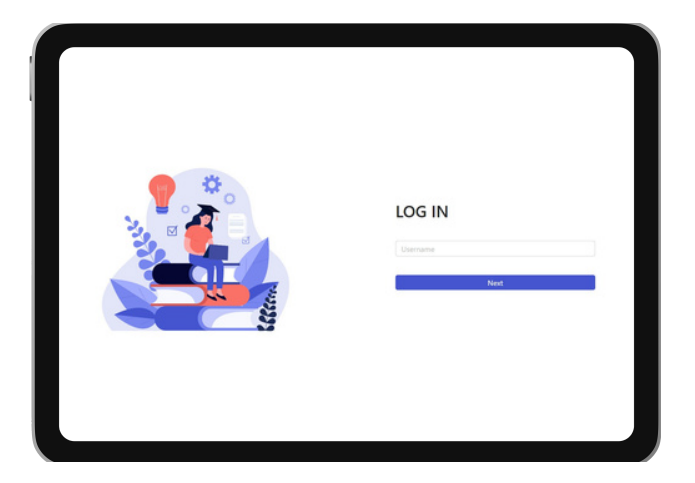

5. ผู้เข้าสอบ**เลือกชุดข้อสอบ** โดยจะต้องเลือกชุดข้อสอบให้ถูกต้อง

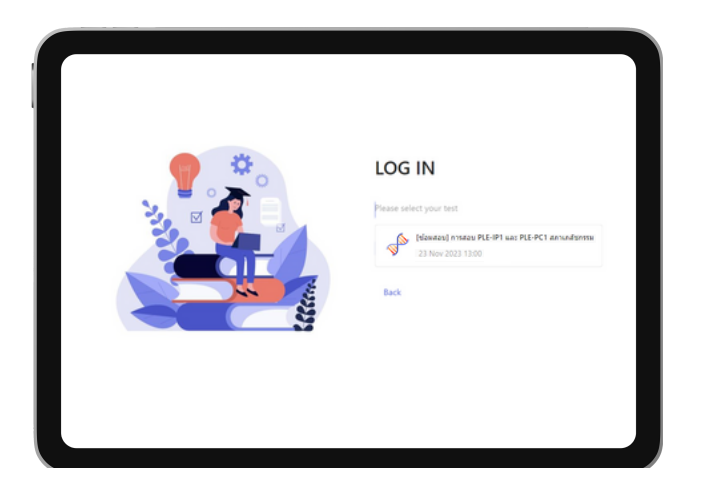

6. ผู้เข้าสอบกรอก **password** ที่ได้รับ

ี่ ในขั้นตอนนี้จะปรากฏชื่อและนามสกุลของผู้เข้าสอบ กรุณาตรวจสอบความถูกต้องก่อนกดตกลง

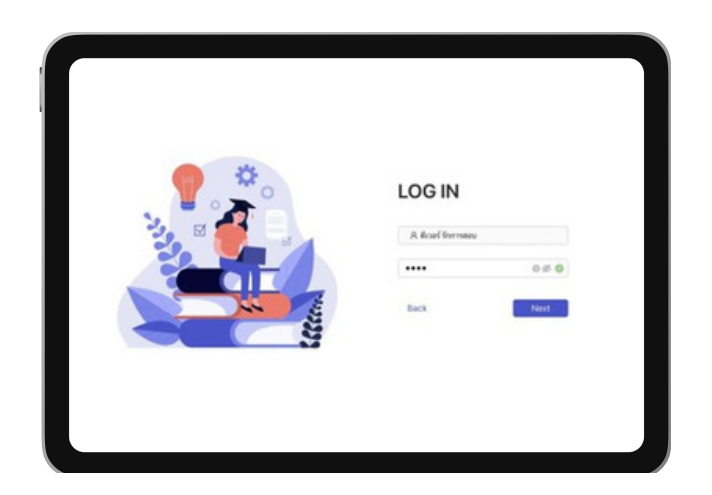

7. ระบบจะปรากฏ**หน้าปกข้อข้ สอบ**

โดยให้ผู้เข้าสอบตรวจสอบ ดังนี้

- ชื่อการสอบ กฎ ระเบียบ และรายละเอียดต่าง ๆ ของการสอบ
- หากมีหนังสือยอมรับเงื่อนไขของการสอบ (Consent form) ให้ทำการกดยอมรับก่อน เพื่อให้สามารถ กดเริ่มริ่การสอบ (Start) ต่อไปได้
- 8. เมื่อถึงเวลาผู้คุมสอบ (Proctor) จะประกาศให้เริ่มทำข้อสอบได้ ้ผู้เข้าสอบสามารถกดเริ่มการสอบได้ที่ปุ่ม **Start** ได้ทันที

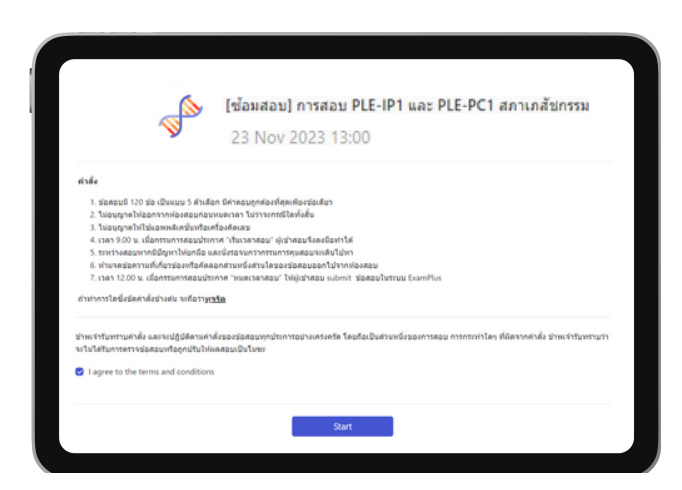

9. ระหว่างทำข้อสอบระบบจะบันทึกคำตอบทุกครั้งที่ระบบแสดงผลเป็นคำว่า **"Save"** หากระบบแสดงผลเป็นคำอื่น เช่น Something went wrong โปรดติดต่อเจ้าหน้าที่โดยด่วน

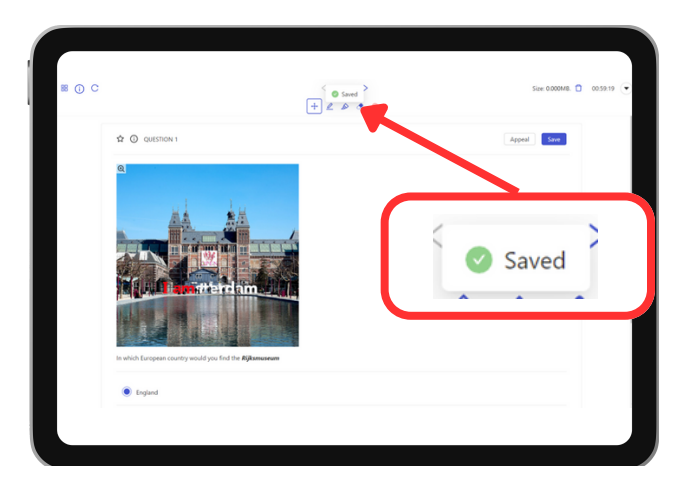

10. เมื่อมื่ต้องการส่งส่ คำ ตอบทั้งทั้ หมด กด **Submit & Log out**

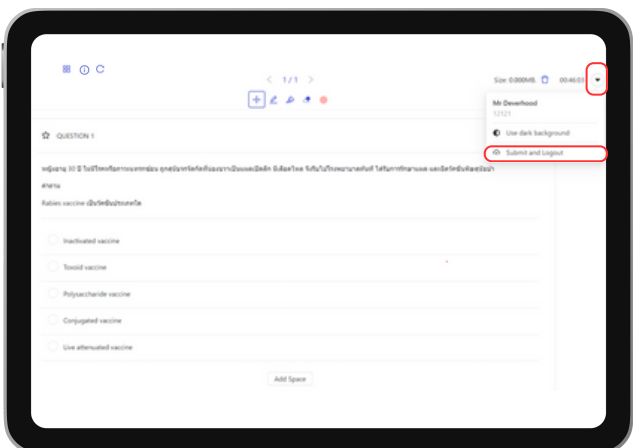

**หมายเหต**ุ เมื่อหมดเวลาของการสอบ คำตอบทั้งหมดจะถูกส่ง และ ระบบจะตัดโดยอัตโนมัติหลังจากนั้นจะต้องใส่รหัสเพื่อ ปลดล็อก iPad

11. เมื่อการสอบเสร็จสิ้นกดแม่รูปแม่กุญแจ  $\, \boxdot \,$  เพื่อปลดล็อก iPad โดยให้ใส่คำว่า exam+

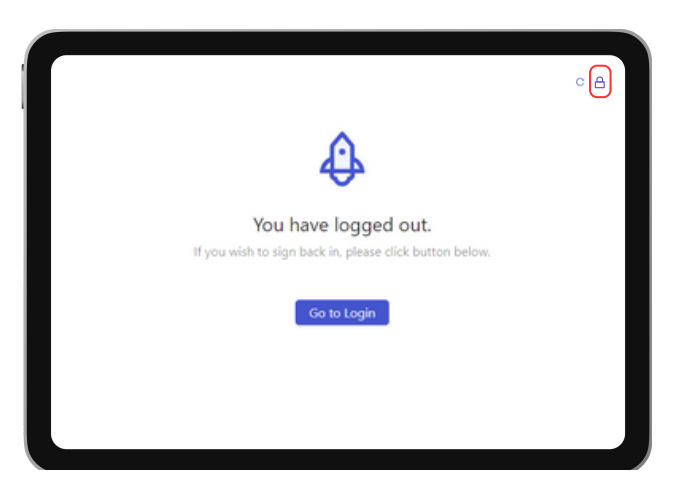

**หมายเหตุ** หากเป็นป็ การสอบจริงริผู้คุผู้ มคุ สอบจะแจ้งจ้ รหัสหั ปลดล็อกไอแพดให้ทห้ ราบหลังจบการสอบ

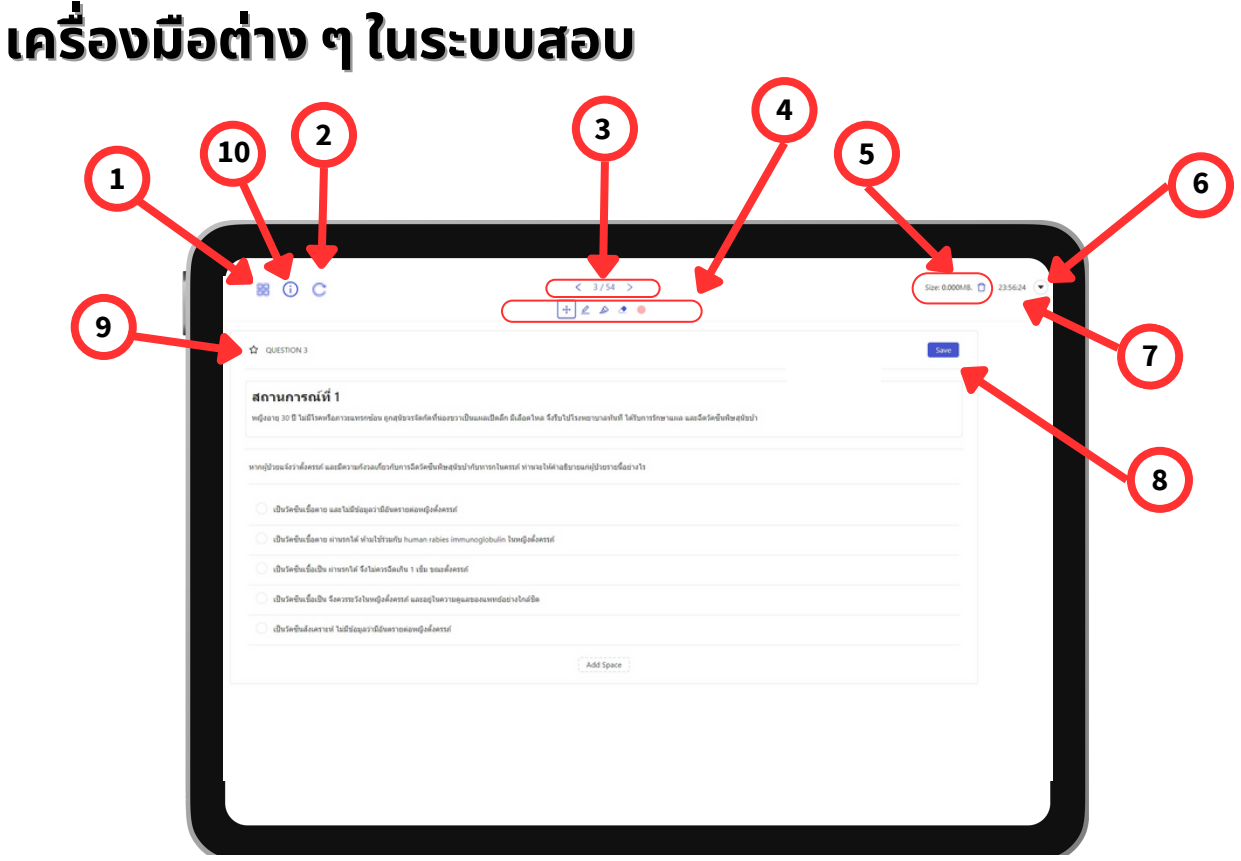

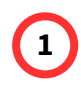

### **Dashboard**

ู้แสดงคำถามทั้งหมดและสามารถเลือกข้อที่ต้องการได้ พร้อมทั้งบอกสถานะของคำถาม

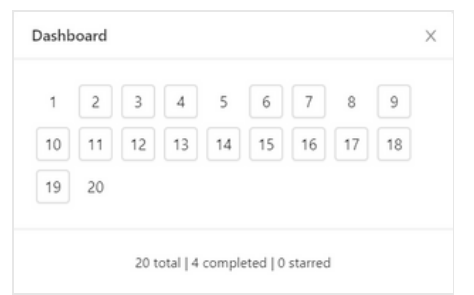

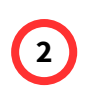

### **Refresh**

ี่ ฟังก์ชันสำหรับการรีเฟรชหน้าจอการสอบ

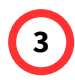

### **Pagination bar**

ี่ ฟังก์ชันสำหรับเปลี่ยนหน้าคำถาม

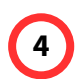

### **Tools bar**

ฟังก์ชันสำหรับการขีดเขียน

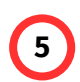

### **Size bar**

้ฟังก์ชันสำหรับบอกปริมาณการขีดเขียน สามารถ<mark>กดลบการขีดเขียนทั้งหมด</mark>ได้ที่ **\*โปรดระมัดมั ระวังวั หากกดที่ จะเป็นป็ การลบทั้งหมดที่ได้ทำ การขีดขี เขียขีนไว้ทั้ว้ ทั้งการสอบ\***

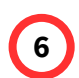

#### **More Options icon**

้ฟังก์ชันสำหรับเปลี่ยนเป็น Dark Mode และกดส่งคำตอบพร้อมทั้งออกจากระบบ

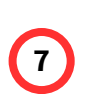

#### **Counting timer**

ีฟังก์ชันสำหรับนับเวลาของการสอบ

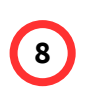

### **Save**

ีฟังก์ชันสำหรับกดบันทึกคำตอบรายข้อ

#### **Bookmark**

ี่ฟังก์ชันสำหรับการทำสัญลักษณ์ในข้อที่ต้องการ

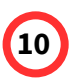

**9**

#### **Information**

ฟังก์ชันสำหรับดูข้อมูลเพิ่มเติมที่ใช้ประกอบการสอบ เช่น ค่าคงที่ต่าง ๆ หรือ ค่าปกติ

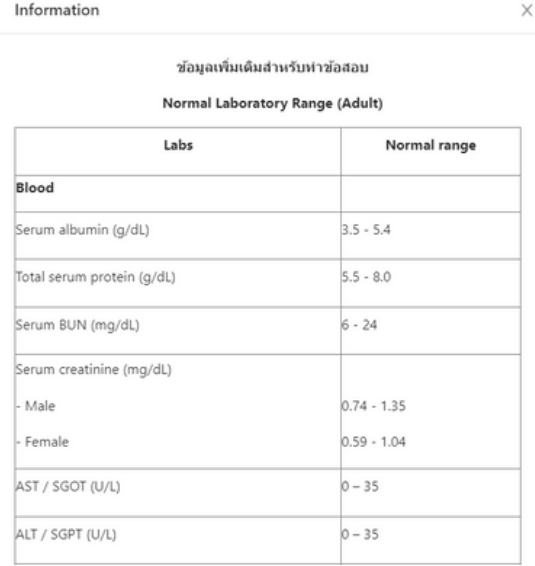